## **Scansione su Google Drive**

Istruzioni per gli utenti istituzionali

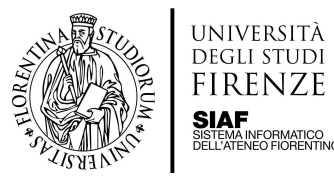

Questa opzione è accessibile solo agli Utenti Istituzionali

- Selezionando la voce **Scansione a Google Drive** la scansione verrà inviata a PaperCut MF, che si occupa del salvataggio sul proprio Google Drive all'interno della cartella **Scans For PaperCut MF**.
- Continuare premendo il tasto **Scan**

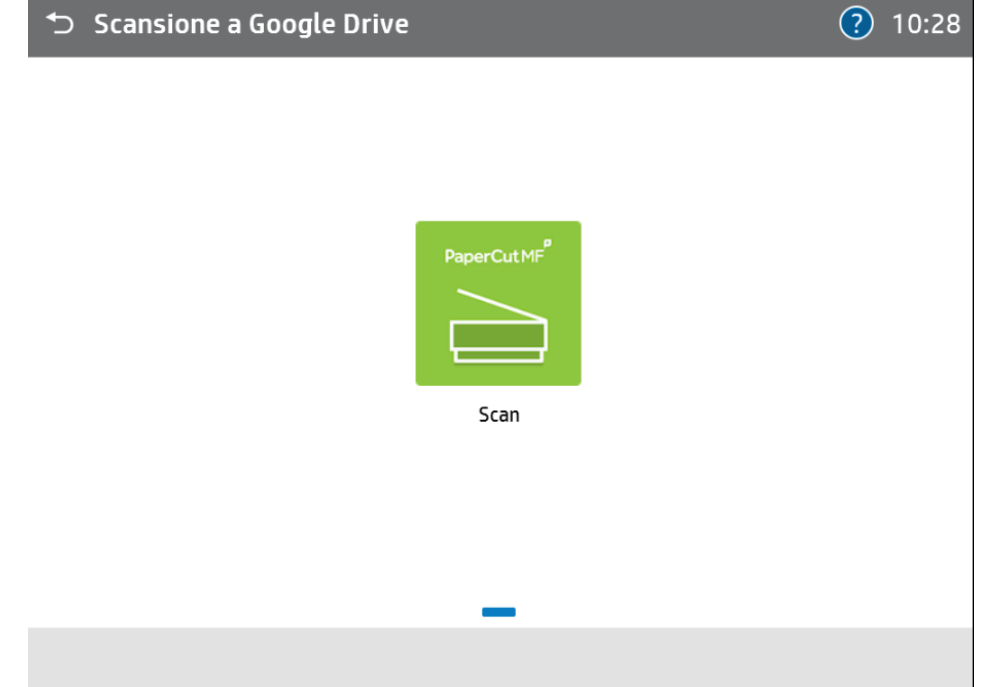

● Inserire il nome del file di destinazione toccando il campo **Nome file**

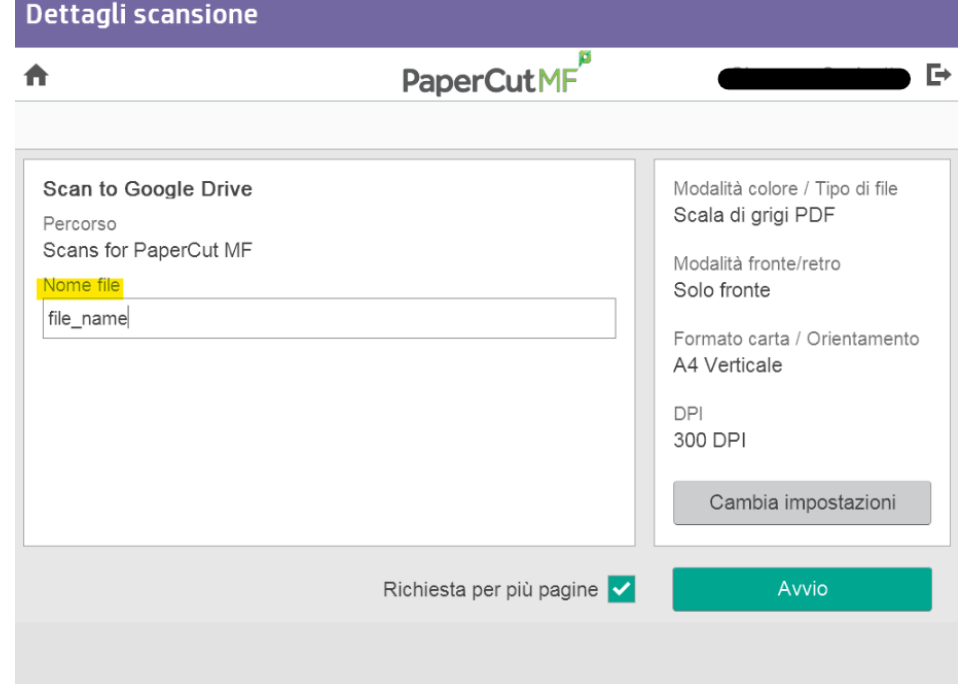

Posizionare il materiale sul vetro o nel vano ADF

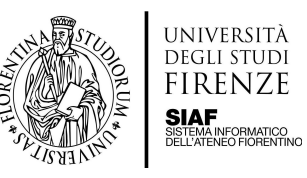

## Premendo il tasto Cambia impostazioni è possibile modificare le impostazioni  $\bullet$

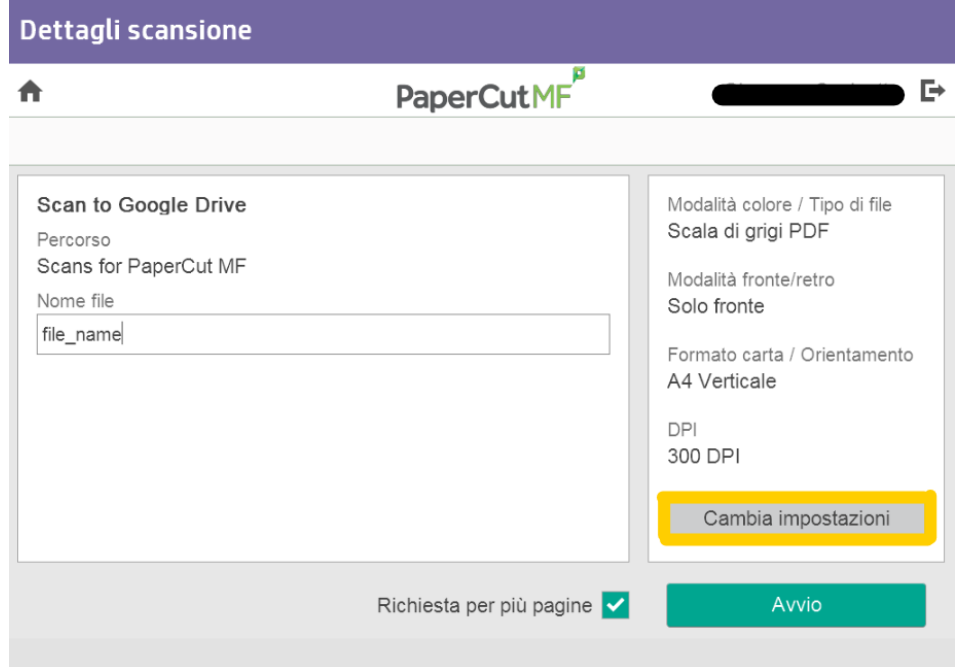

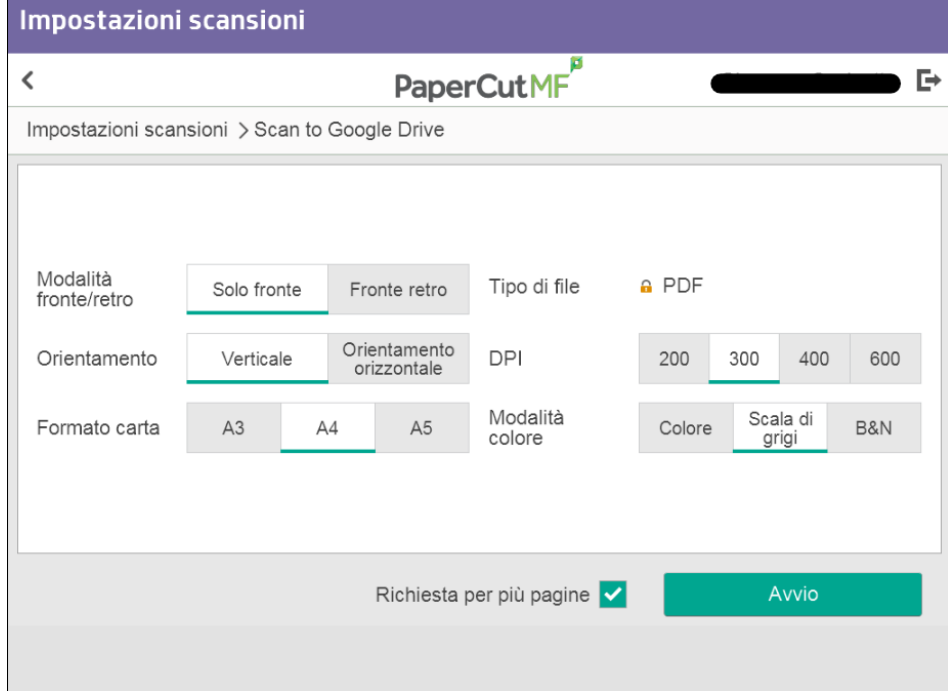

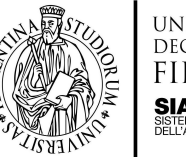

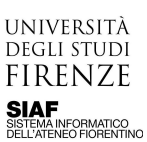

● Premere **Avvio** per fare partire la scansione

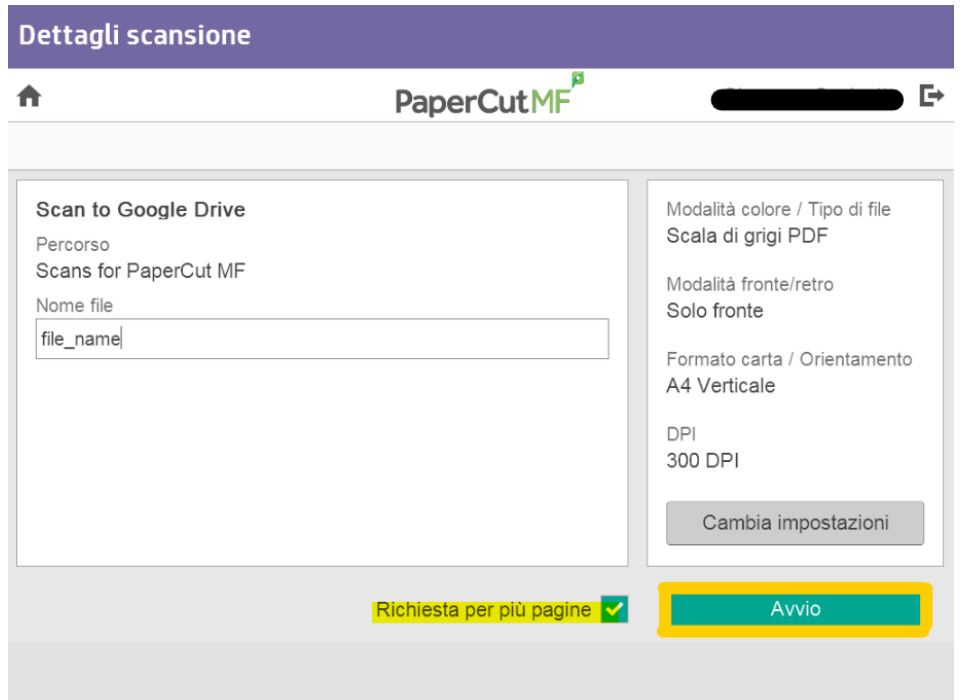

**N.B.** la funzione multipagina è predefinita

● Premere il tasto **scannerizza la prossima pagina** se si desidera proseguire nella scansione ed aggiungere altre pagine al documento,il tasto **scannerizza il prossimo documento** per effettuare una nuova scansione oppure **Termina** se si è finito

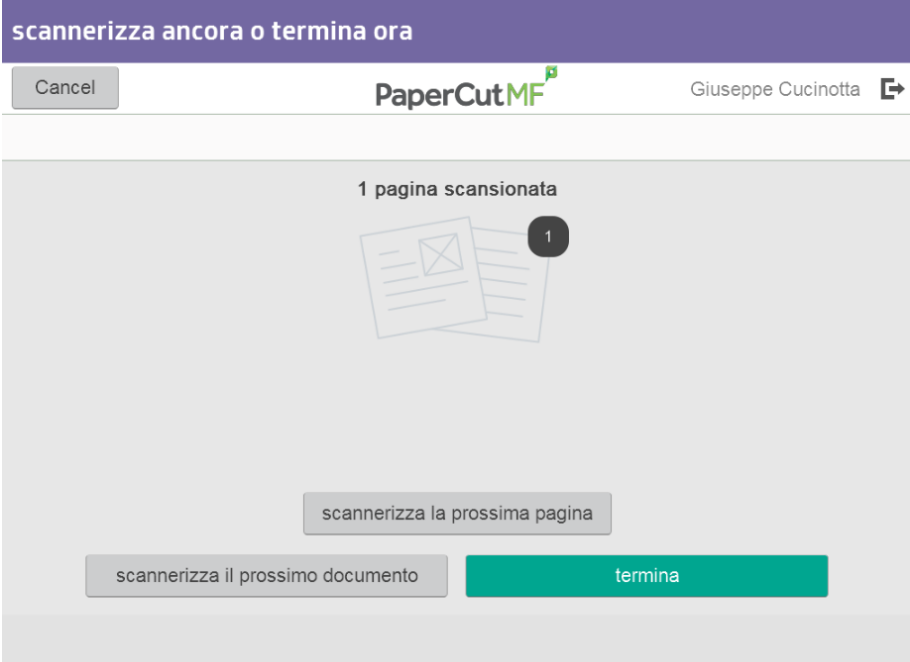

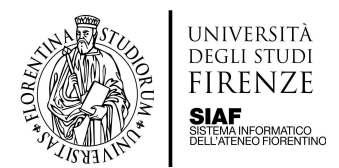

Uscire dal profilo toccando il tasto Indietro sulla barra in alto, quindi toccare il tasto Deregistrazione  $\bullet$ 

N.B. In caso di inattività la macchina si disconnette ma salva quanto fatto sul drive dell'utente. Per riavviare lo scanner quando si trova in stand by toccare il tasto home.

La prima volta che si accede al servizio, dopo aver inserito i propri dati ed aver effettuato la scansione, si riceverà una mail di richiesta di autorizzazione da parte del software PaperCut.

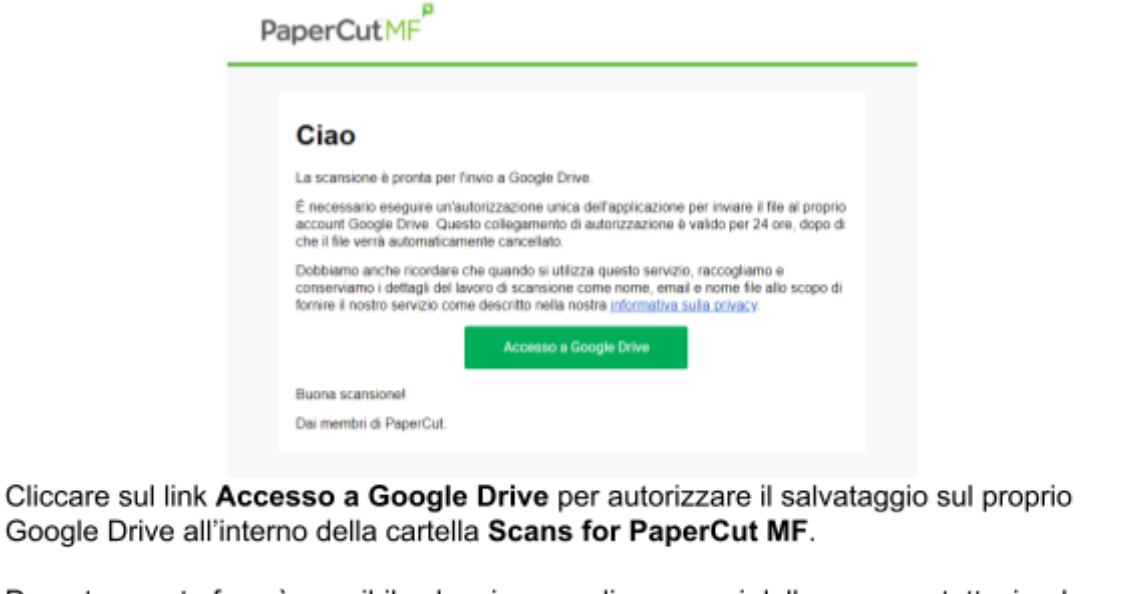

Durante questa fase è possibile che si venga disconnessi dallo scanner, tuttavia, dopo alcuni minuti dalla conclusione del processo di autorizzazione si riceverà la scansione.

Dopo che la prima volta si è autorizzato l'accesso a Google, le scansioni successive saranno salvate direttamente su Drive, senza dover ripetere la procedura di accesso.